## 10 Kommunikation

På arbetsytan "Kommunikation" finns möjlighet att skapa en lista med kontaktuppgifter till företrädare för jaktlag inom ett jaktområde samt skapa e-postmeddelanden.

## 10.1 Visa lista med kontaktuppgifter

Välj "Kommunikation" i den vänstra menyn och klicka på den blå knappen "Kontaktuppgifter". Då erhålls en lista över namn, e-postadress och eventuella telefonnummer till jaktledare och rapportör för samtliga jaktlag i jaktområdet, figur 1. Observera att ett jaktområde måste vara valt för att kontaktlistan ska kunna skapas (knappen "Kontaktuppgifter" visas).

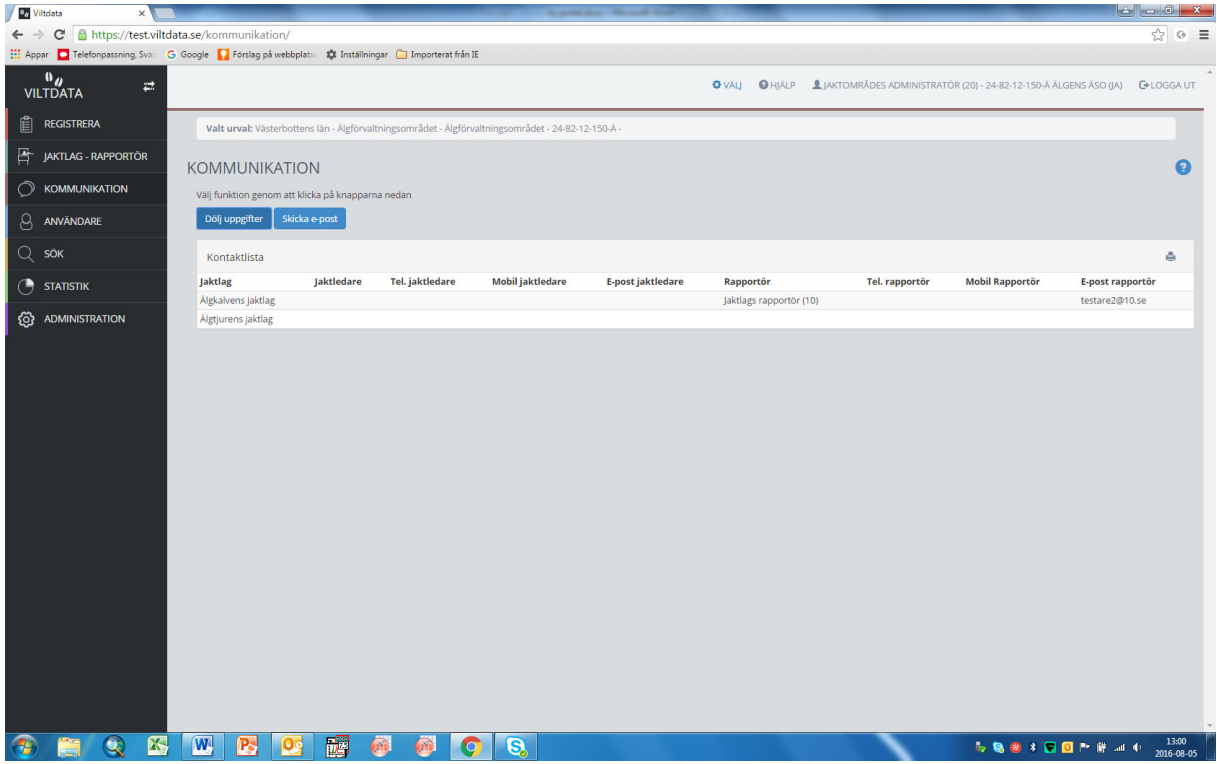

Figur 1. Lista med kontaktuppgifter för jaktlag i ett jaktområde

## 10.2 Skicka e-post

Genom att klicka på den blå knappen "Skicka e-post" öppnas ett e-postfilter, figur 2.

Filtret kan döljas genom att klicka på den blå knappen "Dölj e-post filter". I filtret kan man, beroende på behörighet, välja att skicka e-post till användare med samma eller lägre behörighet som man själv. I figur 2 visas valen för en länsadministratör.

Genom att välja jaktlagsrapportörer (klicka i ringen till vänster) öppnas ytterligare selekteringsmöjligheter; samtliga, rapportörer som inte rapporterat älgobs, inte rapporterat avskjutning av älg eller inte lämnat småviltsrapport.

När man valt selektering kan man se vilka/hur många mottagare det är genom att klicka på den blå knappen "Visa lista på urval".

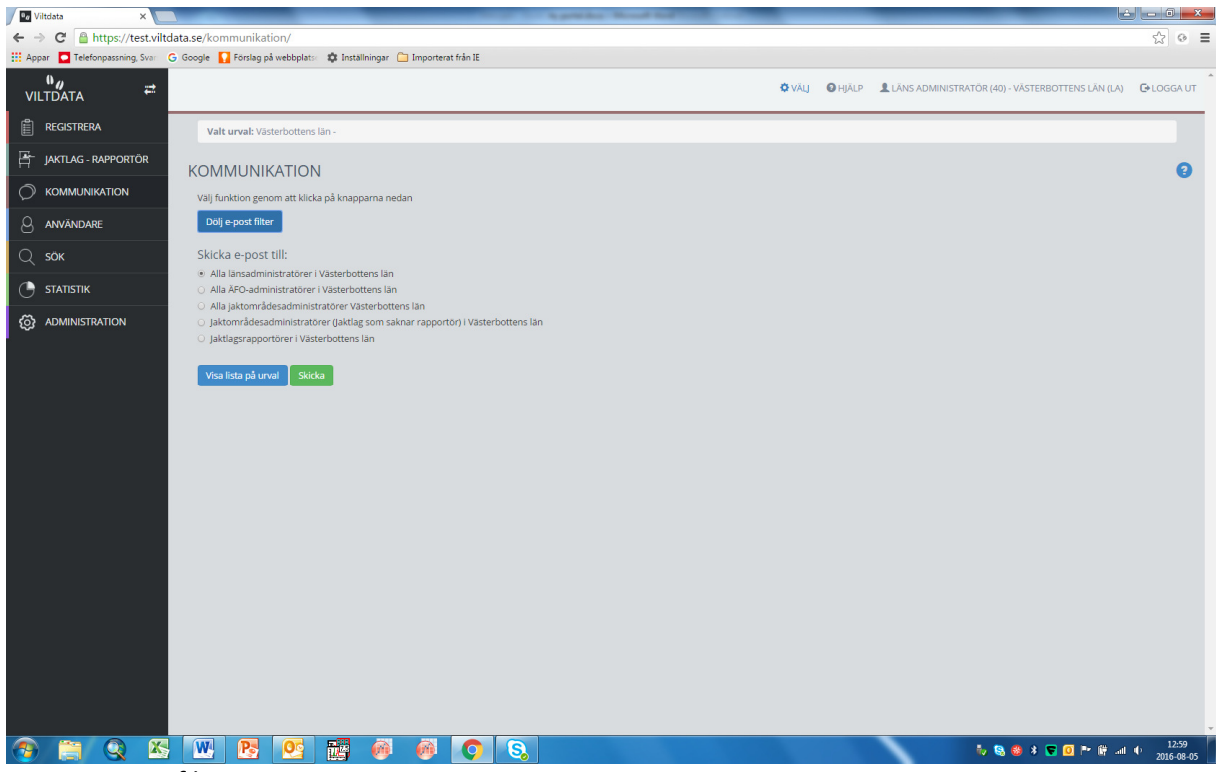

Figur 2. E-postfilter

Genom att klicka på den gröna knappen "Skicka" skapas ett e-postmeddelande i användarens reguljära e-postprogram med samtliga mottagare inlagda. Mottagarna ser inte andra mottagare av eposten, enbart sig själv. Administratören kan sedan färdigställa e-postmeddelandet med rubrik, text och eventuella bilagor innan utskick.